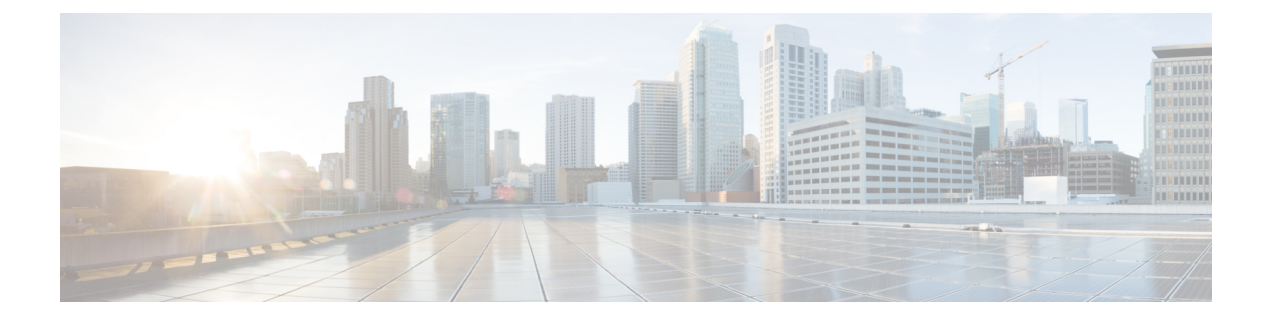

# **LDAP** 同期の設定

- LDAP 同期の概要 (1 ページ)
- LDAP 同期の前提条件 (2 ページ)
- LDAP 同期の設定タスクフロー (2 ページ)

## **LDAP** 同期の概要

Lightweight Directory Access Protocol(LDAP)の同期は、システムのエンドユーザのプロビジョニ ングと設定を支援します。LDAPの同期中、システムは外部LDAPディレクトリからCiscoUnified Communications Manager データベースにユーザのリストと関連するユーザ データをインポートし ます。インポートしている間に、エンドユーザを設定することもできます。

UnifiedCommunication Managerは、LDAPS(SSLを使用したLDAP)をサポートしますが、StartTLS を使用したLDAPはサポートしていません。LDAPサーバ証明書をUnifiedCommunication Manager に Tomcat-Trust 証明書としてアップロードします。 (注)

サポートされている LDAP ディレクトリの詳細については、*Cisco Unified Communications Manager* と *IM and Presence Service* の互換性マトリクスを参照してください。

LDAP 同期では、以下の機能がアドバタイズされます。

• エンド ユーザのインポート:LDAP 同期を使用して、システムの初期設定時にユーザ一覧を 会社の LDAP ディレクトリから Unified Communication Manager のデータベースにインポート できます。機能グループテンプレート、ユーザプロファイル、サービスプロファイル、ユニ バーサルデバイス、回線テンプレートなどの設定項目が設定されている場合は、設定をユー ザに適用することができ、また、同期プロセス中に設定したディレクトリ番号とディレクト リUriを割り当てることができます。LDAP同期プロセスは、ユーザーリストとユーザー固有 のデータをインポートし、設定した構成テンプレートを適用します。

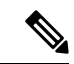

初期同期が実行された以降は、LDAP 同期を編集することはできませ  $h_{\circ}$ (注)

- スケジュールされた更新:Unified Communication Manager をスケジュールされた間隔で複数 の LDAP ディレクトリと同期するように設定できます。これによって確実にデータベースが 定期的に更新され、すべてのユーザ データを最新に保ちます。
- エンドユーザの認証:LDAP同期を使用して、システムがCiscoUnifiedCommunicationsManager データベースではなく、LDAP ディレクトリに対してエンド ユーザ パスワードを認証するよ うに設定できます。LDAP 認証によって、企業は、すべての企業内アプリケーションに対応 する単一のパスワードをエンド ユーザに割り当てることができます。この機能は、PIN また はアプリケーションユーザー パスワードには適用されません。
- **Cisco** モバイルおよびリモートアクセス クライアントおよびエンドポイントのディレクトリ サーバユーザ検索:企業ファイアウォールの外部で操作している場合でも、社内ディレクト リサーバを検索できます。この機能を有効にすると、ユーザデータサービス(UDS)がプロ キシとして機能し、Unified Communication Manager データベースにユーザ検索要求を送信す る代わりに、それを社内ディレクトリに送信します。

### **LDAP** 同期の前提条件

#### 前提タスク

LDAP ディレクトリからエンドユーザをインポートする前に、次のタスクを実行します。

- ユーザ アクセスを設定します。ユーザに割り当てるアクセス制御グループを決定します。ほ とんどの導入環境では、デフォルトのグループで十分です。ロールとグループをカスタマイ ズする必要がある場合は、アドミニストレーションガイドの「ユーザアクセスの管理」の章 を参照してください。
- 新しくプロビジョニングされたユーザーにデフォルトで適用されるクレデンシャル ポリシー に、デフォルトのクレデンシャルを設定します。
- LDAP ディレクトリからユーザを同期する場合は、機能グループ テンプレートが設定されて いることを確認してください。このテンプレートには、ユーザープロファイル、サービス プ ロファイル、ユーザの電話と電話の内線に割り当てるユニバーサル回線テンプレートおよび ユニバーサル デバイス テンプレートの設定が含まれます。

システムにデータを同期するユーザについては、Active Directoryサーバでの電子メールIDフィー ルドが一意のエントリであるか空白であることを確認してください。 (注)

## **LDAP** 同期の設定タスクフロー

外部LDAPディレクトリからユーザリストをプルし、UnifiedCommunication Managerのデータベー スにインポートするには、以下のタスクを使用します。

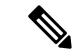

LDAP ディレクトリをすでに一度同期している場合、外部 LDAP ディレクトリから新しい項目を 同期することはできますが、Unified Communication Manager 内の新しい設定を LDAP ディレクト リ同期に追加することはできません。この場合は、一括管理ツールを使用して、ユーザの更新や ユーザの挿入などのメニューを使用できます。『*Cisco Unified Communications Manager* 一括アド ミニストレーション ガイド』を参照してください。 (注)

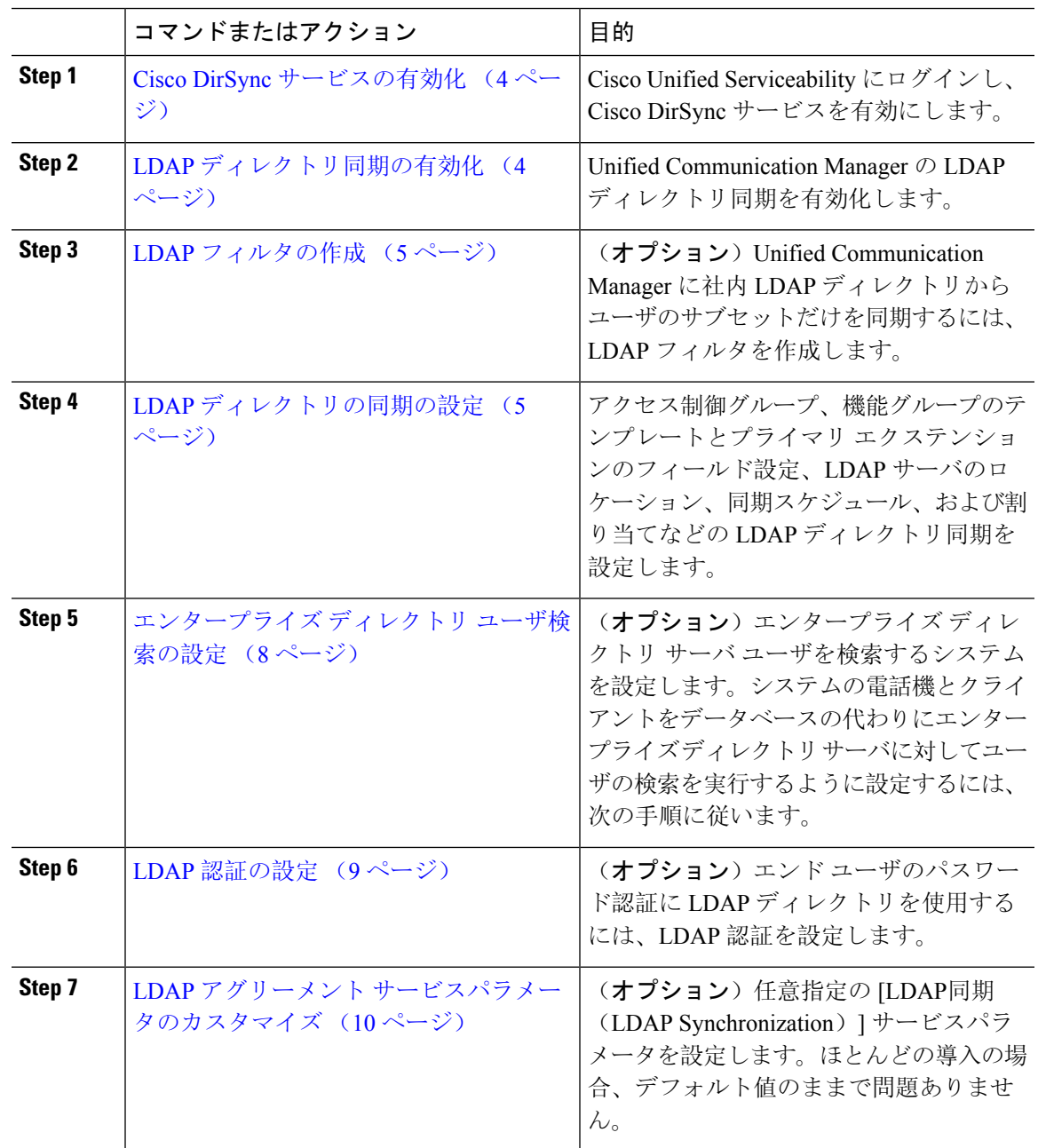

### **Cisco DirSync** サービスの有効化

Cisco Unified Serviceability で Cisco DirSync サービスをアクティブ化するには、次の手順を実行し ます。社内の LDAP ディレクトリからエンドユーザの設定を同期するには、このサービスをアク ティブ化する必要があります。

#### 手順

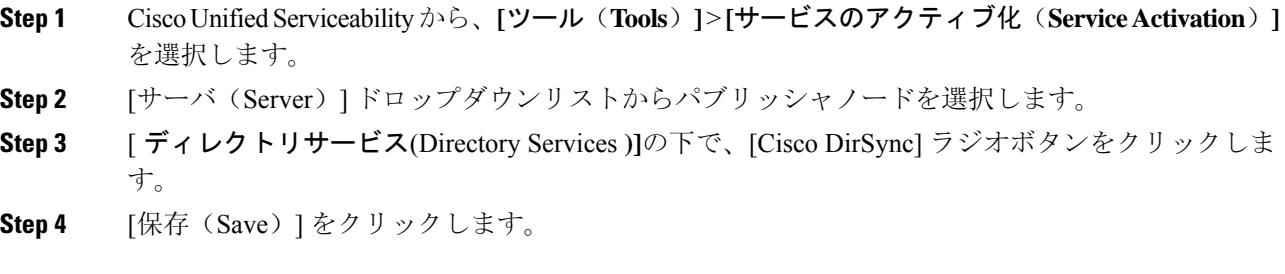

### **LDAP** ディレクトリ同期の有効化

エンド ユーザの設定を社内 LDAP ディレクトリから同期させるには、以下の手順で Unified Communication Manager を設定します。

LDAP ディレクトリをすでに一度同期している場合、外部 LDAP ディレクトリから新しい項目を 同期することはできますが、Unified Communications Manager 内の新しい設定を LDAP ディレクト リ同期に追加することはできません。また、機能グループテンプレートやユーザプロファイルな どの基になる構成アイテムの編集を追加することもできません。すでに 1 回の LDAP 同期を完了 しており、別の設定でユーザを追加する場合は、ユーザの更新やユーザの挿入などの一括管理メ ニューを使用できます。 (注)

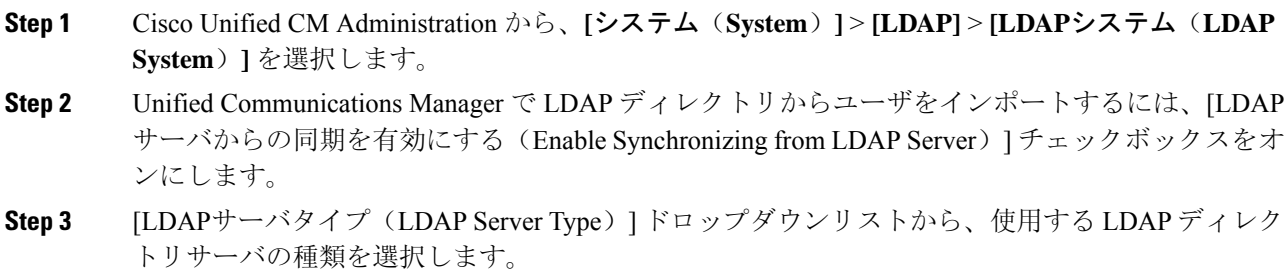

**Step 4** [ユーザ IDのLDAP属性 (LDAP Attribute for User ID)]ドロップダウンリストで、[エンドユーザの 設定(End User Configuration)  $\vert \nabla \phi \rangle$ にいり [ユーザID(User ID)] フィールドに関して、Unified Communications Manager で同期する社内 LDAP ディレクトリから属性を選択します。

**Step 5** [保存 (Save)] をクリックします。

### **LDAP** フィルタの作成

LDAP フィルタを作成することで、LDAP 同期を LDAP ディレクトリからのユーザのサブセット のみに制限することができます。LDAP フィルタを LDAP ディレクトリに適用する場合、Unified Communications Manager は、フィルタに一致するユーザのみを LDAP ディレクトリからインポー トします。

LDAP フィルタを設定する場合は、RFC4515 に指定されている LDAP 検索フィルタ標準に準拠す る必要があります。 (注)

#### 手順

- **Step 1** Cisco Unified CM Administration で、**[**システム(**System**)**]** > **[LDAP(LDAP)]** > **[LDAP** フィルタ (**LDAP Filter**)**]** を選択します。
- **Step 2** [新規追加(Add New)] をクリックして、新しい LDAP フィルタを作成します。
- **Step 3** [フィルタ名(Filter Name)] テキスト ボックスに、LDAP フィルタの名前を入力します。
- **Step 4** [フィルタ(Filter)] テキスト ボックスに、フィルタを入力します。フィルタは、UTF-8 で最大 1024 文字まで入力できます。また、丸カッコ( ())で囲みます。
- **Step 5** [保存(Save)] をクリックします。

### **LDAP** ディレクトリの同期の設定

LDAP ディレクトリと同期するように Unified Communications Manager を設定するには、この手順 を使用します。LDAP ディレクトリの同期により、エンドユーザのデータを外部の LDAP ディレ クトリから Unified Communication Manager データベースにインポートして、エンド ユーザの設定 ウィンドウに表示することができます。ユニバーサル回線とデバイステンプレートを使用する機 能グループテンプレートがセットアップされている場合は、新しくプロビジョニングされるユー ザとその内線番号に自動的に設定を割り当てることができます。

アクセス制御グループまたは機能グループ テンプレートを割り当てる場合は、LDAP フィルタを 使用して、インポートを同じ設定要件のユーザ グループに限定できます。 ヒント

 $\overline{\phantom{a}}$ 

I

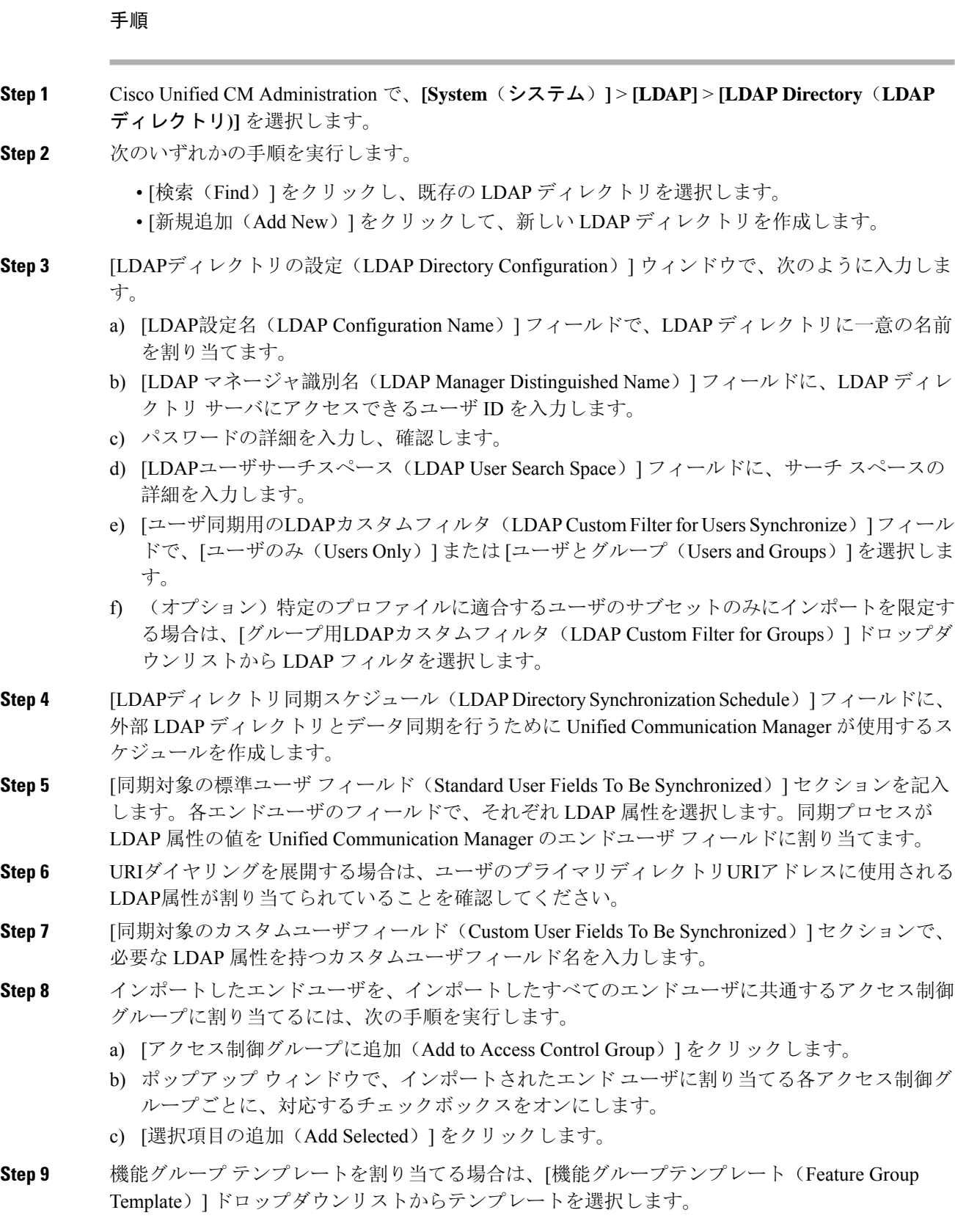

- エンドユーザは、そのユーザが存在しない初回のみ、割り当てられた機能グループテ ンプレートと同期されます。既存の [機能グループ テンプレート(Feature Group Template)] が変更され、関連付けられた LDAP の完全同期が実行される場合、変更点 は更新されません。 (注)
- **Step 10** インポートされた電話番号にマスクを適用して、プライマリ内線番号を割り当てるには、次の手 順を実行します。
	- a) [挿入されたユーザの新規回線を作成するために、同期された電話番号にマスクを適用する (Apply mask to synced telephone numbers to create a new line for inserted users)  $\exists \pm \infty \land \forall \forall$ スをオンにします。
	- b) [マスク(Mask)] を入力します。たとえば、インポートされた電話番号が 8889945 である場 合、11XX のマスクによって 1145 のプライマリ内線番号が作成されます。
- **Step 11** 電話番号のプールからプライマリ内線番号を割り当てる場合は、次の手順を実行します。
	- a) [同期された LDAP 電話番号に基づいて作成されなかった場合、プール リストから新しい回線 を割り当て (Assign new line from the pool list if one was not created based on a synced LDAP telephone number)] チェック ボックスをオンにします。
	- b) [DN プールの開始(DN Pool Start)] テキスト ボックスと [DN プールの終了(DN Pool End)] テキスト ボックスに、プライマリ内線番号を選択する電話番号の範囲を入力します。
- **Step 12** (オプション)Jabber エンドポイント プロビジョニング セクションで、Jabber デバイスを作成す る場合は、以下のドロップダウンから自動プロビジョニングに必要な Jabber デバイスを 1 つ選択 します:
	- Cisco Dual Mode for Android (BOT)
	- Cisco Dual Mode for iPhone (TCT)
	- Cisco Jabber for Tablet (TAB)
	- Cisco Unified Client Services Framework (CSF)
	- **[LDAP**へのライトバック(**Write back to LDAP**)**]**オプションにより、Unified CM から 選択されたプライマリ DN を LDAP サーバーにライトバックすることができます。ラ イトバック可能な LDAP 属性は、**telephoneNumber**、**ipPhone**、および**mobile**です。 (注)
- **Step <b>13** [LDAPサーバ情報(LDAP Server Information)] セクションで、LDAP サーバのホスト名または IP アドレスを入力します。
- **Step 14** TLSを使用してLDAPサーバに対するセキュアな接続を作成する場合は、[TLSを使用(UseTLS)] チェックボックスをオンにします。
	- Tomcat の再起動後にセキュアポートを介してユーザーを同期しようとすると、ユー ザーが同期されないことがあります。ユーザーの同期を正常に行うには、CiscoDirSync サービスを再起動する必要があります。 (注)
- **Step 15** [保存 (Save) ] をクリックします。

**Step 16** LDAP 同期を完了させるには、[完全同期を今すぐ実行(Perform Full Sync Now)] をクリックしま す。それ以外の場合は、スケジュールされた同期を待つことができます。

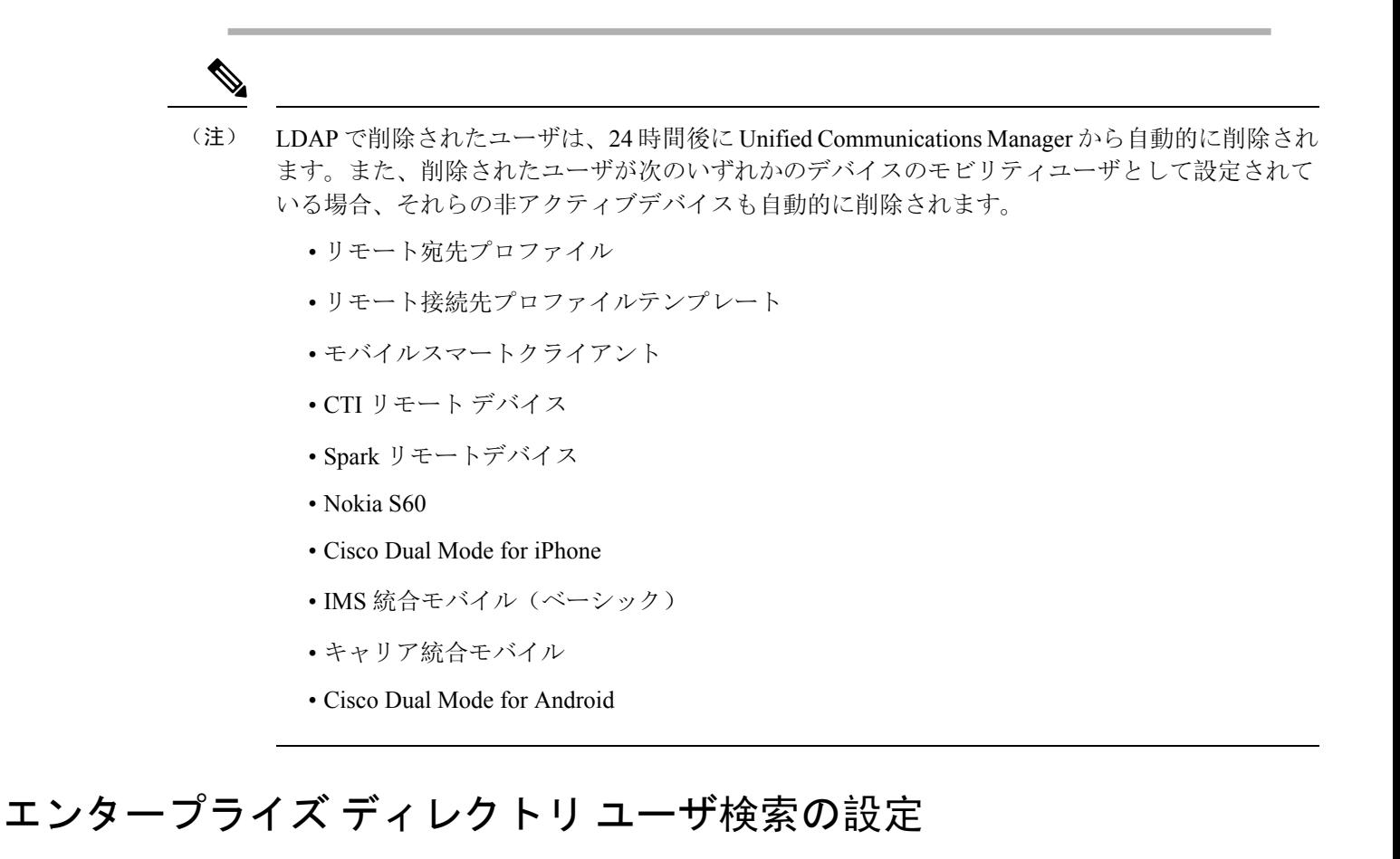

データベースではなくエンタープライズディレクトリサーバに対してユーザ検索を実行するよう に、システムの電話機とクライアントを設定するには、次の手順を使用します。

#### 始める前に

- LDAP ユーザ検索に選択するプライマリ、セカンダリ、および第 3 サーバが Unified Communication Manager のサブスクライバ ノードに到達可能なネットワークにあることを確 認します。
- **[**システム(**System**)**]** > **[LDAP]** > **[LDAP**システム(**LDAP System**)**]** を選択し、[LDAPシス テムの設定(LDAP System Configuration)] ウィンドウの [LDAPサーバタイプ(LDAP Server Type)] ドロップダウンリストから LDAP サーバのタイプを設定します。

#### 手順

**Step 1** Cisco UnifiedCM Administrationで、**[**システム(**System**)**]** > **[LDAP]** > **[LDAP**検索(**LDAP Search**)**]** を選択します。

- **Step 2** エンタープライズLDAPディレクトリサーバを使用してユーザ検索を実行するには、[エンタープ ライズディレクトリ サーバのユーザ検索を有効にする(Enable user search to Enterprise Directory Server)] チェックボックスをオンにします。
- **Step 3** [LDAP検索の設定(LDAPSearchConfiguration)]ウィンドウで各フィールドを設定します。フィー ルドとその設定オプションの詳細については、オンライン ヘルプを参照してください。
- **Step 4** [保存(Save)] をクリックします。
	- OpenLDAP サーバでルーム オブジェクトとして表される会議室を検索するには、カス タム フィルタを (| (objectClass=intOrgPerson)(objectClass=rooms)) に設定します。これに より、Cisco Jabberクライアントは部屋に関連付けられた名前およびダイヤル番号で会 議室を検索できます。 (注)

会議室は、ルーム オブジェクトの OpenLDAP サーバに、**givenName**、**sn**、**mail**、 **displayName**、または **telephonenumber** の属性が設定されていると検索可能です。

### **LDAP** 認証の設定

LDAP 認証を有効にして、会社の LDAP ディレクトリに割り当てられているパスワードに対して エンド ユーザのパスワードが認証されるようにするには、この手順を実行します。この設定は、 エンド ユーザのパスワードにのみ適用され、エンド ユーザの PIN またはアプリケーション ユー ザのパスワードには適用されません。

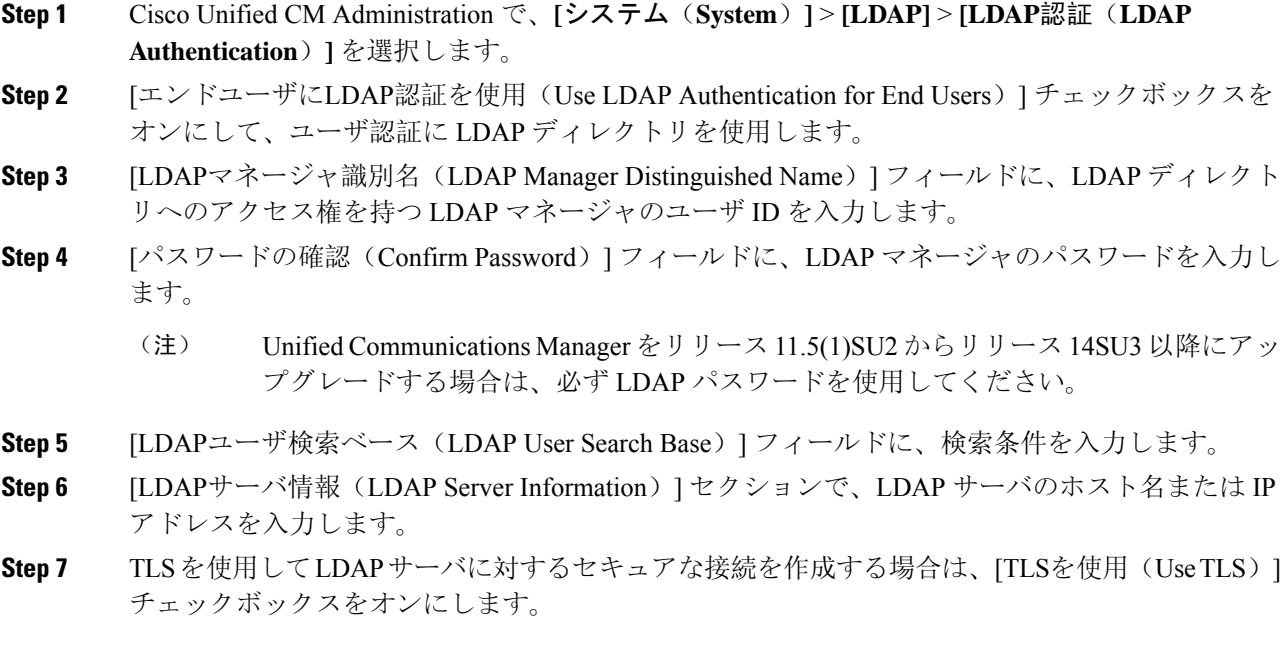

**Step 8** [保存 (Save) ] をクリックします。

#### 次のタスク

LDAP アグリーメント サービスパラメータのカスタマイズ (10 ページ)

### **LDAP** アグリーメント サービスパラメータのカスタマイズ

LDAP アグリーメントのシステムレベルでの設定をカスタマイズする、任意指定のサービスパラ メータを設定するには、この手順を実行します。これらのサービスパラメータを設定しない場合、 Unified Communications Manager により、LDAP ディレクトリ統合のデフォルト設定が適用されま す。パラメータの説明については、ユーザ インターフェイスでパラメータ名をクリックしてくだ さい。

サービスパラメータを使用して次の設定をカスタマイズできます。

- [最大アグリーメント数(Maximum Number of Agreements)]:デフォルト値は 20 です。
- [最大ホスト数(Maximum Number of Hosts)]:デフォルト値は 3 です。
- [ホスト障害時の再試行の遅延(秒)(Retry Delay On Host Failure (secs))]:ホスト障害のデ フォルト値は 5 です。
- [ホストリスト障害時の再試行の遅延(分)(Retry Delay On HotList failure (mins))]: ホスト リスト障害のデフォルト値は 10 です。
- [LDAP接続のタイムアウト(秒)(LDAP Connection Timeouts (secs))]:デフォルト値は 5 で す。
- [遅延同期の開始時間(分)(Delayed Sync Start time (mins))]:デフォルト値は 5 です。
- [ユーザカスタマーマップの監査時間(User Customer Map Audit Time)]

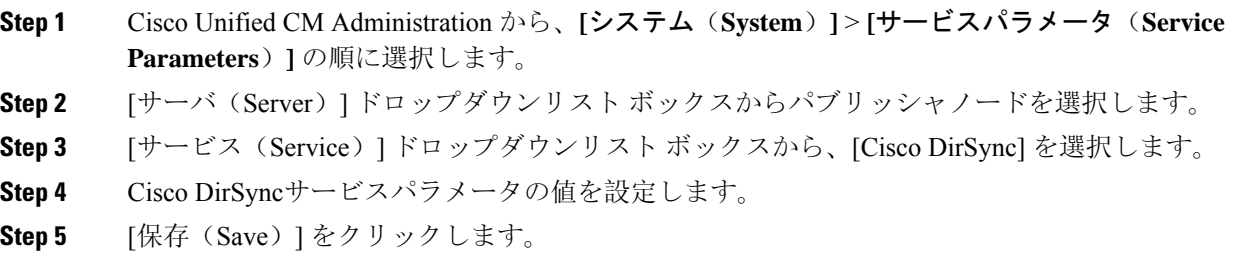

翻訳について

このドキュメントは、米国シスコ発行ドキュメントの参考和訳です。リンク情報につきましては 、日本語版掲載時点で、英語版にアップデートがあり、リンク先のページが移動/変更されている 場合がありますことをご了承ください。あくまでも参考和訳となりますので、正式な内容につい ては米国サイトのドキュメントを参照ください。